### Презентация по информатике

### на тему:

### «Интерактивные тесты в Microsoft Office Excel»

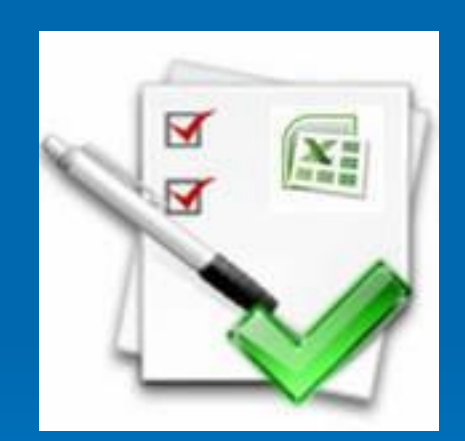

Панафидина Л.М. МБОУ «СОШ №17» г. Новомосковск

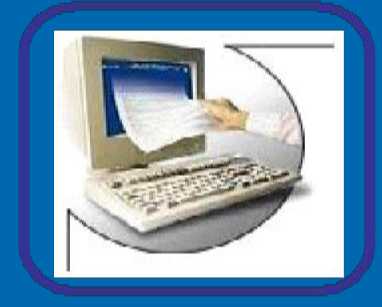

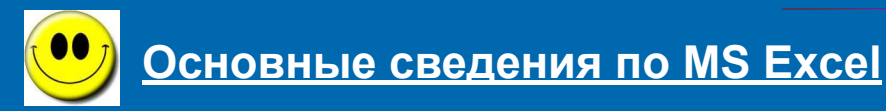

Для создания теста необходимо знать несколько особенностей программы MS Excel.

Перечень команд, которые управляют работой Excel, находится в основном меню (рис.1,1) Здесь Вы найдете команду **Вставка, Данные, Сервис**.

Пункты основного меню содержат раскрывающийся список команд, открыть который можно щелкнув левой кнопкой мыши на пункте меню. Так Вы найдете команды **Проверка** (пункта меню **Данные**), **Лист** (пункта меню **Вставка**), **Макрос** (пункта меню **Сервис**).

Каждая ячейка Excel имеет уникальный адрес, состоящий из названия столбца и строки (рис.1,2).

Столбцы таблицы Excel обозначаются латинскими буквами (рис.1,3), строки цифрами (рис.1,4). Обратите внимание, если будете вводить формулы с клавиатуры.

Формулы вводим в строку формул (рис.1,5), начиная со знака **= (***равенства)***.** Для создания фигуры к тесту воспользуемся панелью инструментов **Рисование (**находится в нижней части окна Excel), либо пунктом меню **Вставка-Рисунок-Автофигуры.**

# **OKHO MS Excel**

 $\overline{2}$  $\mathcal{L}^{\text{max}}$ 

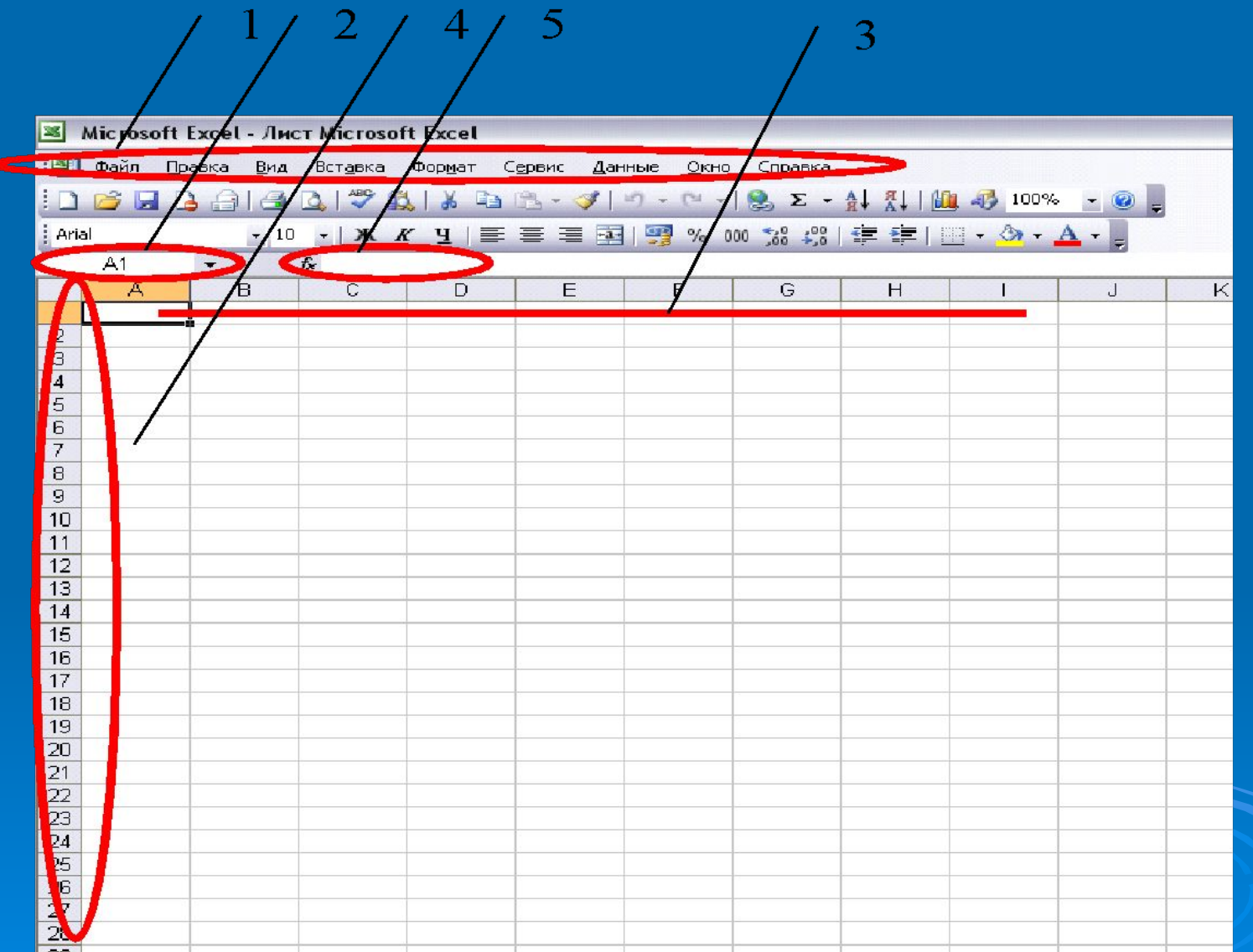

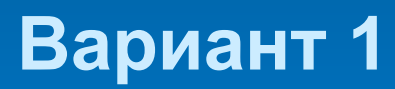

### **Создание теста с помощью стандартных команд и функций MS Excel.**

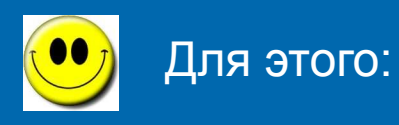

- 1. В ячейки В1, В3, В5, В7, В9 набираем текст вопросов.
- 2. Набираем варианты ответов
- В столбец К набираем варианты ответов на вопрос №1 (ячейка В1)
- В столбец L набираем варианты ответов на вопрос №2 (ячейка В3)
- В столбец М на вопрос №3 (ячейка В5)
- В столбец N на вопрос №4 (ячейка В7)
- В столбец О на вопрос №5 (ячейка В9)
- 3. Оформляем ячейки с ответами:
- В ячейку В2 вносим проверку данных
- Курсор устанавливаем в ячейку В2
- Запускаем пункт меню **Данные-Проверка**
- На вкладке Параметры (рис. 1) заполняем **тип данных** *Список* и **источник** данных – указываем столбец с вариантами ответов на вкладке **Сообщение** для ввода записываем сообщение «*Выберите ответ!»*
- 4. Щелкаем **ОК**

Аналогичные действия проводим с ячейками В4, В6, В8, В10.

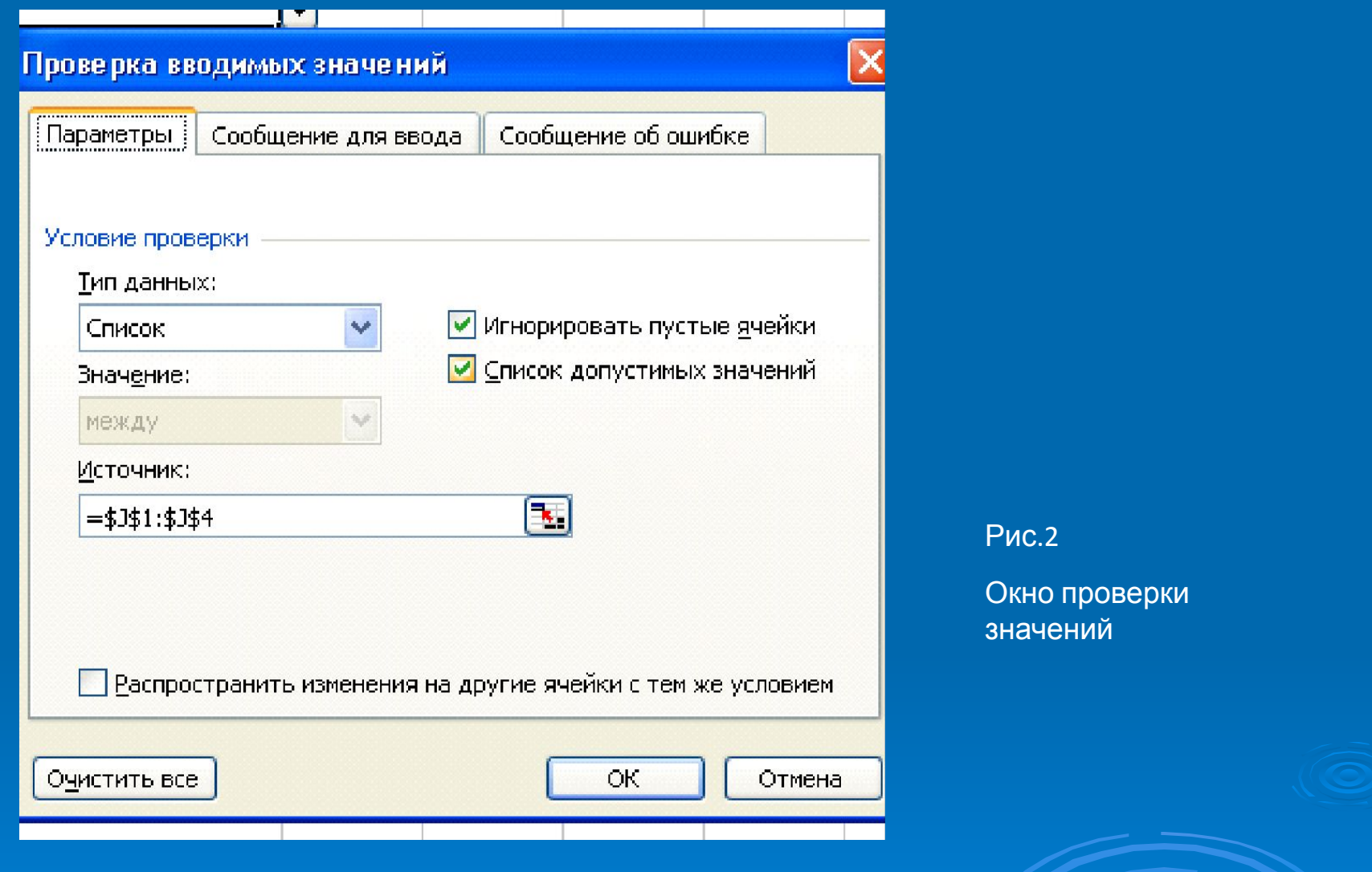

- 5. Указываем правильные ответы
- В ячейку К5 вводим формулу =ЕСЛИ(В2=К1;1;0) в данном случае в ячейке К1 – правильный вариант ответа
- Аналогично заполняем ячейки L5, M5, N5, O5.
- 6. В ячейку Р5 вводим формулу считающую общий балл =СУММ(К5:О5)
- 7. В ячейку В11 вводим формулу, определяющую оценку выполненному тесту:

### **=ЕСЛИ(Р5=5;5;ЕСЛИ(Р5=4;4;ЕСЛИ(Р5=3;3;2)))**

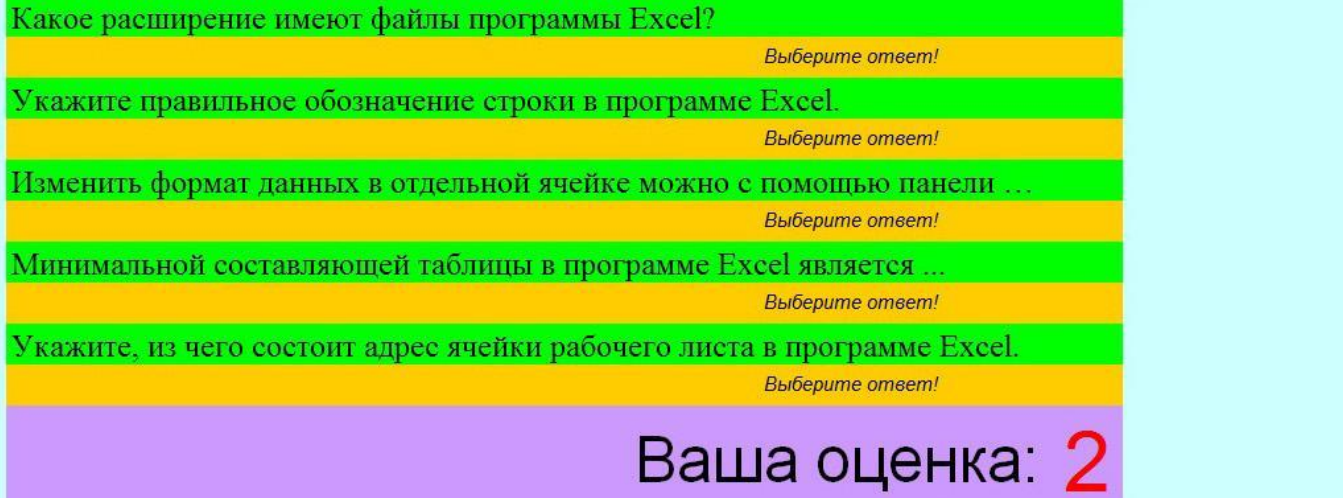

Тест почти готов...

## Для удобного пользования интерактивным тестом добавим кнопку

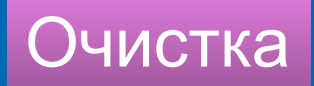

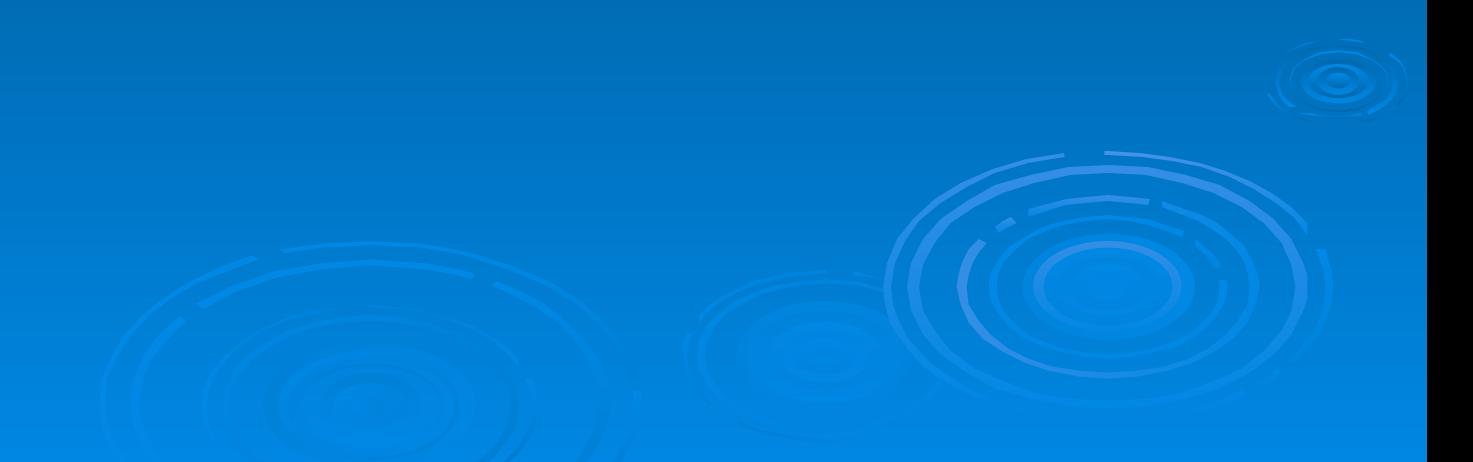

- 1. Выполните команду *Сервис Макрос Начать запись*. Дайте имя макросу *Очистка*. Выделите все поля с ответами и нажмите клавишу delete. Также удалите фамилию ученика и класс.
- 2. Выполните команду *Сервис Макрос Остановить запись.*
- 3. Теперь нарисуем кнопку и назначим ей макрос *Очистка*.
- 4. Выполните команду *Вид Панели инструментов Формы*.
- 5. Найдите инструмент *Кнопка*, активизируйте его (щелкните на нем) и нарисуйте кнопку на листе, правее ответов (см. Рис.6).
- 6. Назначьте ей макрос *Очистка*.
- 7. Сохраните тест.

# Tect rotob!

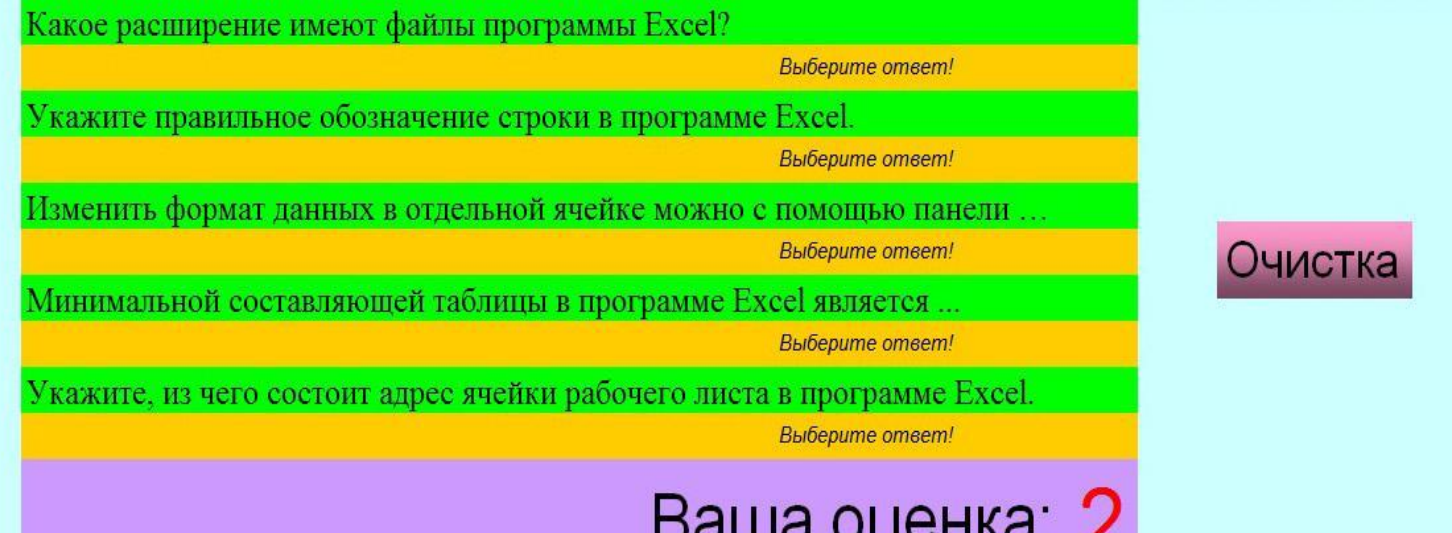

### **Создание теста с помощью макросов в MS Excel.**

### **Вариант 2**

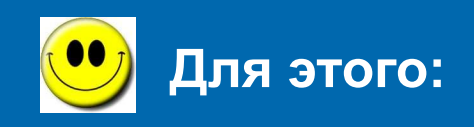

- 1. Создадим 7 листов, используя пункт меню **Вставка-Лист.**
- 2. Заполняем листы надписями:
	- \* на первом листе одна фигура «Начать тест»;
	- \* на последнем две фигуры «Ваша оценка» и «Вернуться в начало теста?»;
	- \* на остальных одно «*содержание вопроса*» и фигуры с вариантами ответов (сколько их будет – зависит от Вас).
- 3. Теперь необходимо создать макросы, заставляющие работать Ваш тест.

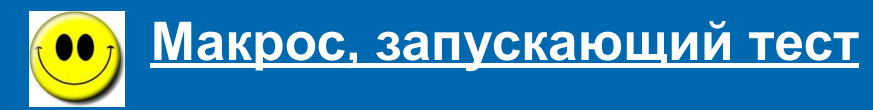

- **EXECUTE: THE TE STARK IS NOT THE TE STARK IS NOT THE TE STARK IS NOT THE TE STARK IS NOT THE TE STARK IS NOT T**
- \* Запускаем команду **Сервис-Макрос-Начать запись**
- \* В окне задаем имя макросу *Начало\_теста* (обратите
	- внимание! Пробелы в имени макроса не допускаются)
- Щелкаем ОК (окно закрывается и идет запись макроса)
- Щелкаем по фигуре «Начать тест», затем по ярлыку второго листа
- Заходим в меню **Сервис-Макрос-Остановить запись**
- Щелкаем по фигуре правой кнопки мыши
- Выбираем **Назначить макрос**
- В открывшемся окне выбираем *Начало\_теста*
- **П Щелкаем ОК**
- Для проверки можно, предварительно поставив курсор в любую ячейку (допустим А1), щелкнуть по фигуре. В результате Вы окажетесь на втором листе книги.
- Макрос, работающий с правильным вариантом ответа
- Курсор устанавливаем на лист 2 в ячейку А1
- Запускаем команду **Сервис-Макрос-Начать запись**
- В окне задаем имя макросу *Лист\_2\_правильно* (обратите внимание! Пробелы в имени макроса не допускаются)
- **Шелкаем ОК (окно закрывается и идет запись макроса)**
- Щелкаем по фигуре «*правильный ответ*», затем по ячейке А1, записываем в нее цифру 1, затем по ярлыку третьего листа
- Заходим в меню **Сервис-Макрос-Остановить запись**
- Щелкаем по фигуре правой кнопки мыши
- Выбираем **Назначить макрос**
- В открывшемся окне выбираем *Лист\_2\_правильно*
- **П Щелкаем ОК**

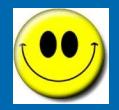

#### **Макрос, работающий с неправильным вариантом ответа**

- Курсор устанавливаем на лист 2 в ячейку А1
- Запускаем команду **Сервис-Макрос-Начать запись**
- В окне задаем имя макросу *Лист\_2\_неправильно* (обратите внимание! Пробелы в имени макроса не допускаются)
- Щелкаем ОК (окно закрывается и идет запись макроса)
- Щелкаем по фигуре «*неправильный ответ*», затем по ярлыку третьего листа
- Заходим в меню **Сервис-Макрос-Остановить запись**
	- щелкаем по фигуре с неправильным ответом правой кнопки мыши
	- **ВЫбираем Назначить макрос**
	- в открывшемся окне выбираем *Лист\_2\_неправильно*
	- иелкаем ОК
- Последние 4 пункта повторяем с остальными фигурами с вариантами неправильного ответа

 Далее проделываем эти операции на остальных листах с вопросами, изменяя номера листов в названиях макросов (*Лист\_3\_правильно, Лист\_4\_правильно* и т.п.)

**Макрос, работающий с возвратом к началу теста**

- Курсор устанавливаем на лист 7 в ячейку А1
- Запускаем команду **Сервис-Макрос-Начать запись**
- В окне задаем имя макросу *вернуться\_к\_началу\_теста* (обратите внимание! Пробелы в имени макроса не допускаются)
- Щелкаем ОК (окно закрывается и идет запись макроса)
- Щелкаем по фигуре «*вернуться к началу теста?*»,
	- затем на лист 6 по ячейке А1, на клавишу Del,
	- затем на лист 5 по ячейке А1, на клавишу Del,
	- затем на лист 4 по ячейке А1, на клавишу Del,
	- затем на лист 3 по ячейке А1, на клавишу Del,
	- затем на лист 2 по ячейке А1, на клавишу Del,
	- затем по ярлыку первого листа
- Заходим в меню **Сервис-Макрос-Остановить запись**
- Щелкаем по фигуре «*вернуться к началу теста?*» правой
- Кнопки мыши
- Выбираем **Назначить макрос**
- В открывшемся окне выбираем *вернуться\_к\_началу\_теста*
- **П Щелкаем ОК**

### Теперь посчитаем оценку...

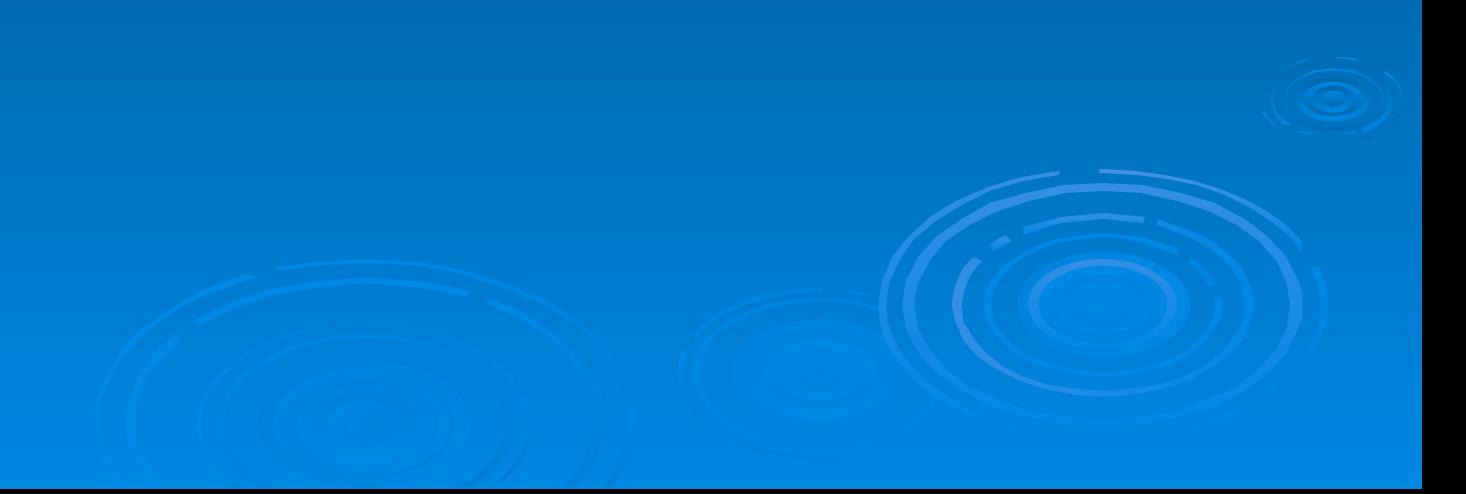

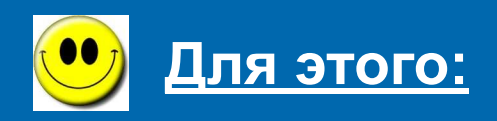

- **В любую ячейку листа 7 (например, А1) вставляем формулу**
	- **=СУММ(Лист2!A1;Лист3!A1;Лист4!A1; Лист5!A1; Лист6!A1)**
- **Имена столбцов пишутся латинскими буквами Теперь в ячейку, располагающуюся рядом с фигурой «Ваша оценка» вставляем формулу подсчета оценки**

**=ЕСЛИ(А1=5;5;ЕСЛИ(А1=4;4; ЕСЛИ(А1=3;3;2)))**

 **Для удобства контроля и невозможности со стороны учащихся изменить тест, воспользуйтесь командой пункта меню Сервис-Параметры. На вкладке Вид уберите все флажки на каждом листе книги в отдельности.** 

### **Тест готов! Осталось отформатировать по Вашему вкусу!**

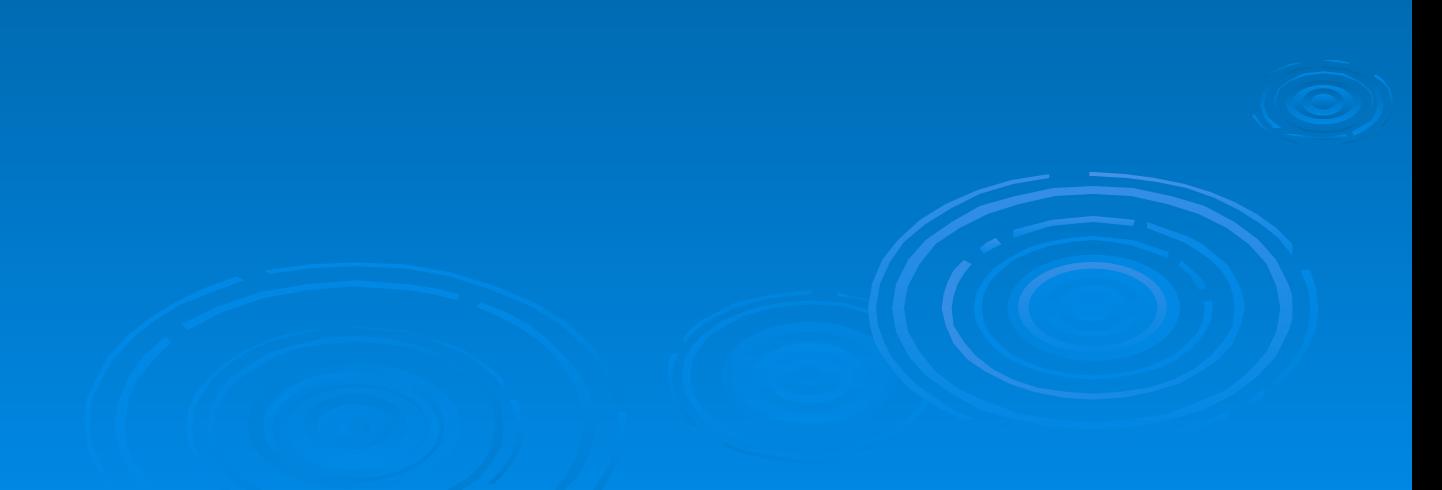

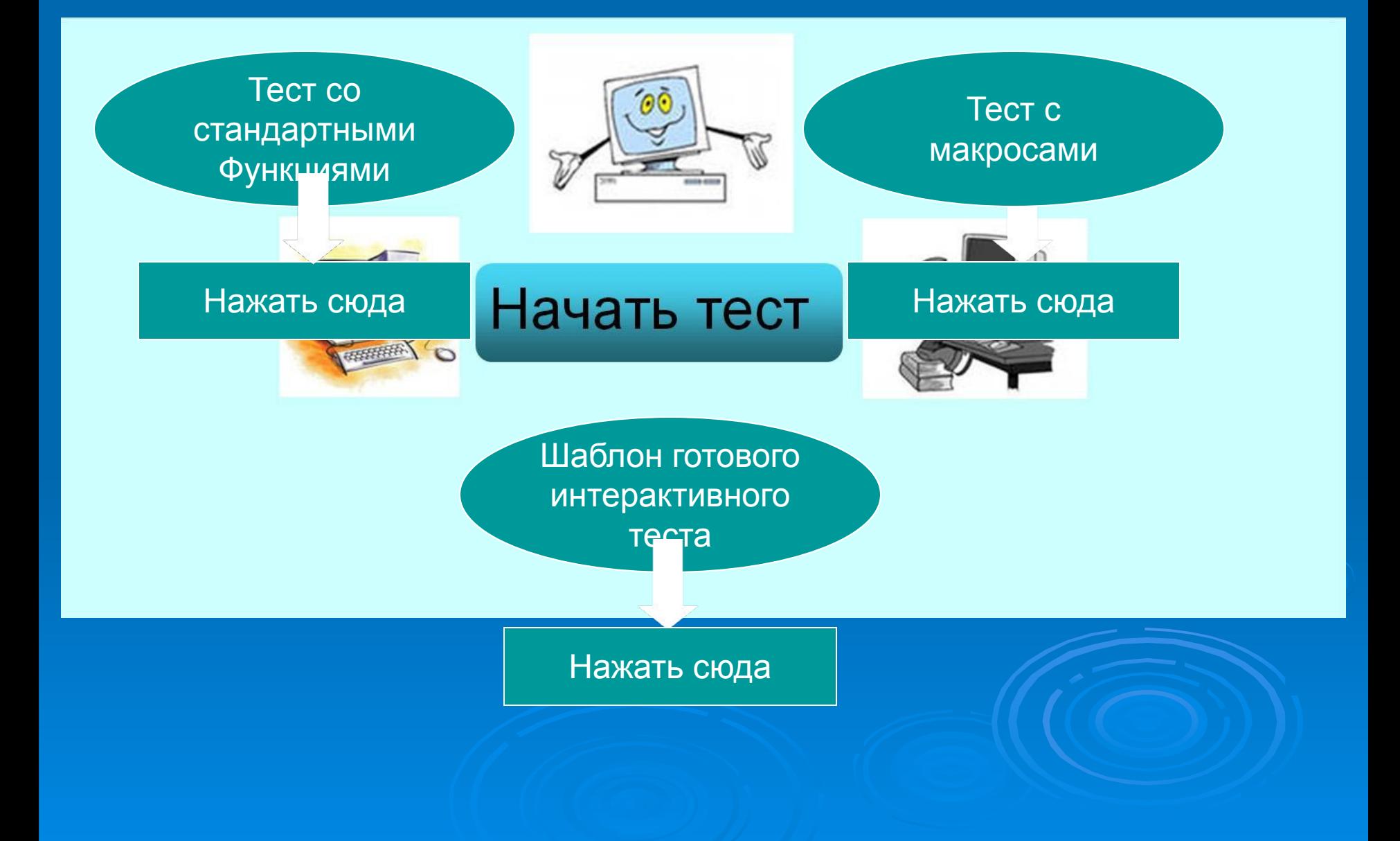

# *Спасибо за просмотр!*

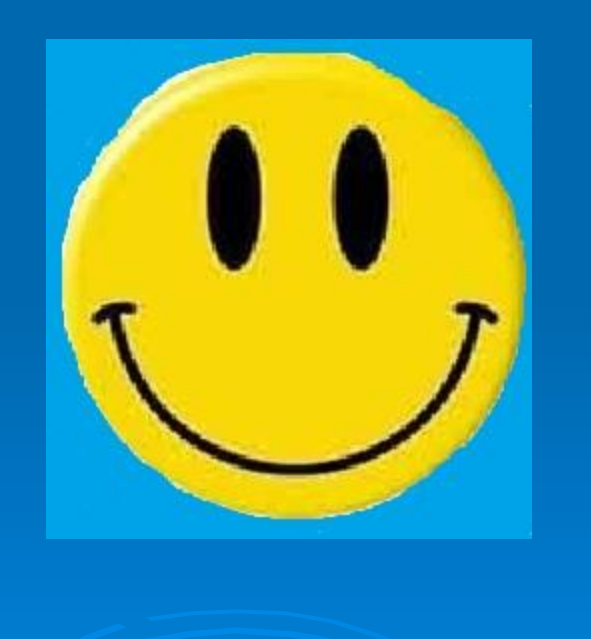